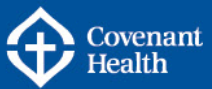

## **KEY INFORMATION**

This reference guide provides step by step instructions for external candidates (non-Covenant Health employees) on finding the Covenant Health Job Board, creating a general profile, searching jobs and how to apply.

- **Part A – [Navigate to the Covenant Health Job Board](#page-0-0)**
- **Part B – [Create Your General Profile](#page-1-0)**
- **Part C – [Complete all Sections of the Profile](#page-3-0)**
- **Part D – [Search and View Jobs](#page-11-0)**
- **Part E – [Apply on a Job Opportunity](#page-17-0)**
- **Part F – [Share this Job](#page-22-0)**
- **Part G – [Sign up for Job Alerts](#page-23-0)**
- **Part H – [Additional Information](#page-24-0)**

**Note:** Internal candidates (Covenant Health employees) must apply through e-People in order to be properly considered for the position they are applying for. Log into e-People, click on Employee Home > Job Opportunities to access the Covenant Health job board and apply.

Resources for internal candidates are posted on the e-People Employee Resources page of CompassionNet, under Job Opportunities Home: [http://www.compassionnet.ca/Page2831.aspx.](http://www.compassionnet.ca/Page2831.aspx)

## <span id="page-0-0"></span>**Part A – Navigate to the Covenant Health Job Board**

External candidates can view Covenant Health job opportunities through our external website: [https://careers.covenanthealth.ca/.](https://careers.covenanthealth.ca/) The Covenant Health Job Board is mobile friendly and allows you to easily search and apply for positions, set up job alerts, share jobs through our referral process and join our talent community by creating a profile.

**Navigate to the Covenant Health Job Board**

### **Step Action**

1. In your web browser, go to the **Covenant Health Careers** page by entering the URL: [https://careers.covenanthealth.ca/.](https://careers.covenanthealth.ca/)

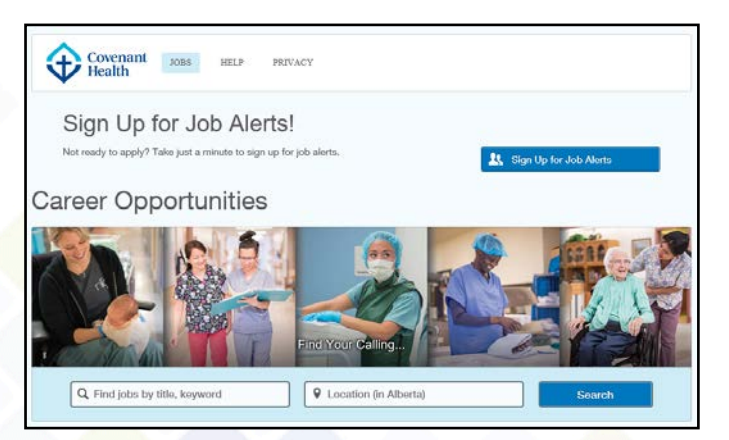

How to Create a General Profile, Search and Apply - External Candidates Last Update: October 31, 2017 Page 1 of 25

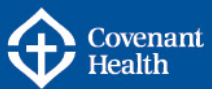

## <span id="page-1-0"></span>**Part B – Create Your General Profile**

If you are a new user to the Covenant Health Job Board, you will need to create a profile to get started. Once you've created your profile, you can start applying for job opportunities. If you are not yet ready to apply, your profile will become part of our Talent Community.

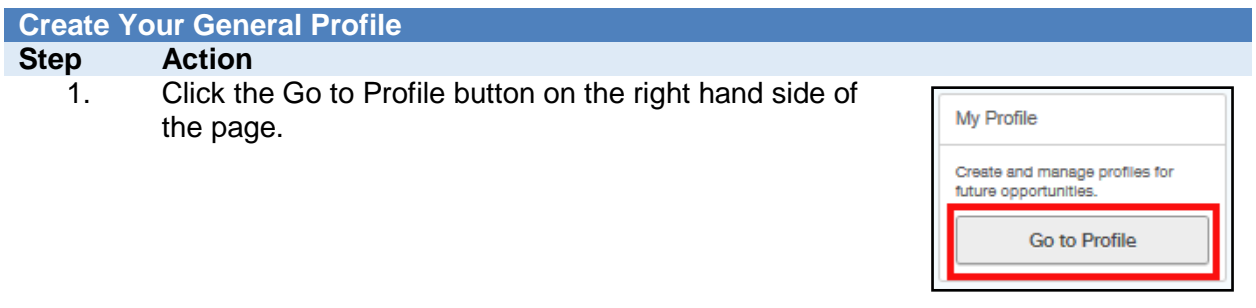

2. Read the Privacy Agreement, and click I Accept to continue.

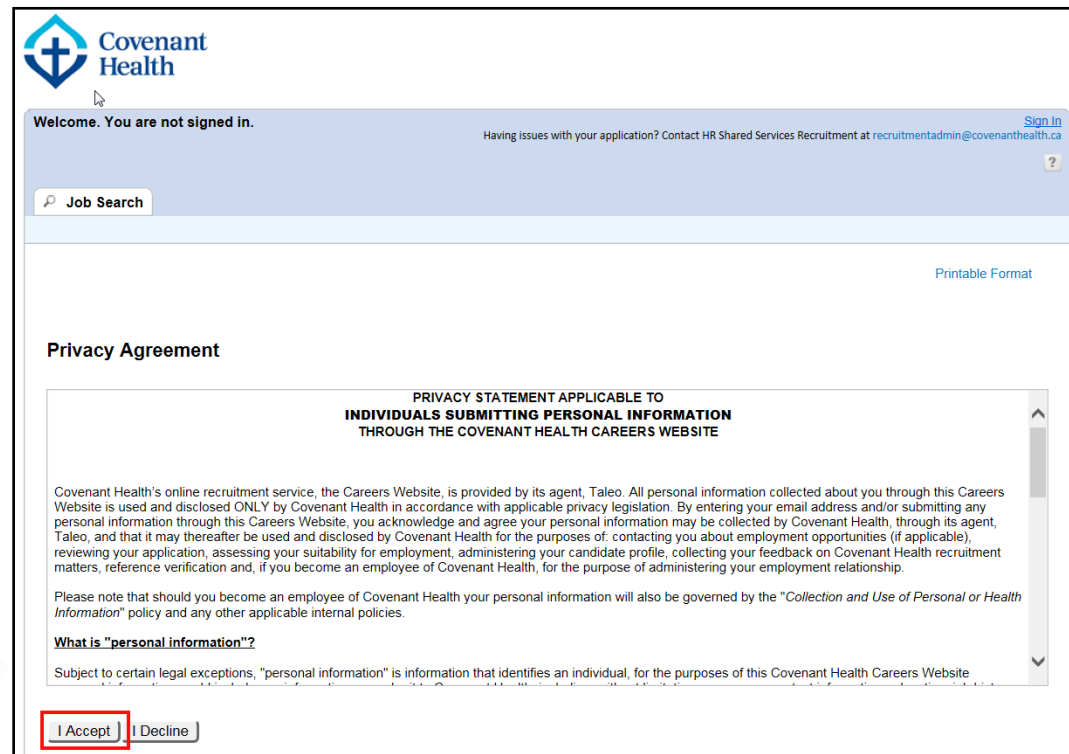

How to Create a General Profile, Search and Apply - External Candidates Last Update: October 31, 2017 Page 2 of 25

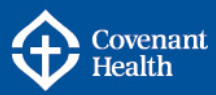

# **Create Your General Profile**

#### Action

- 
- 3. The Login screen displays. Click the New User button to create a new profile.

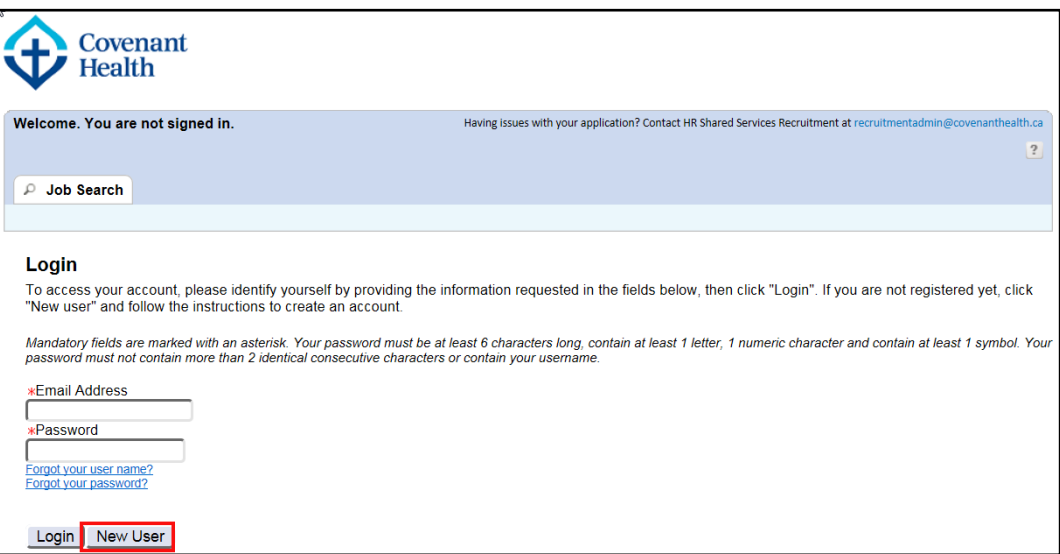

4. Enter an email address and a password. Your email address must be external to the Alberta Health Services (AHS) and Covenant Health information systems network (i.e. Gmail, Yahoo, etc.) in order to create a profile as an external candidate. Your password must be at least 6 characters long, contain at least 1 letter, 1 numeric character, and 1 symbol. Your password must not contain more than two identical consecutive characters or contain your email address.

**\*Note: External candidates to Covenant Health and AHS will only be able to set up a general candidate profile for one organization or the other. This will not prevent you from applying to both organizations, or setting up job alerts for both organizations.** 

Click Register to continue.

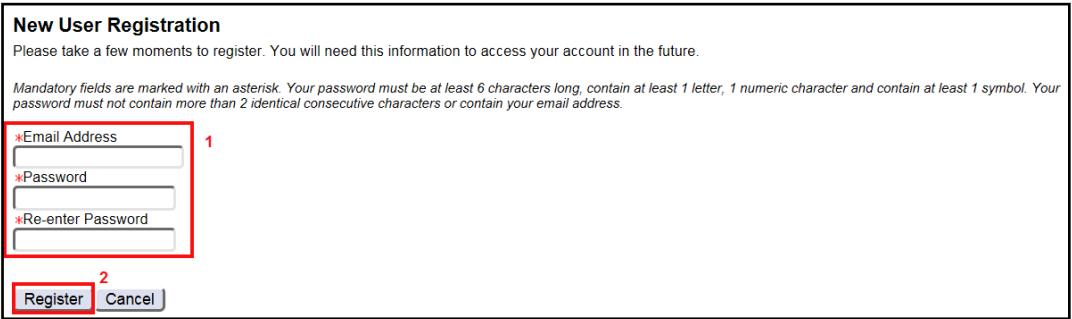

How to Create a General Profile, Search and Apply - External Candidates Last Update: October 31, 2017 Page 3 of 25

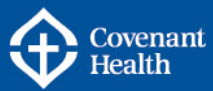

# **Create Your General Profile**

#### Action

5. The General Profile Questionnaire page will display.

## <span id="page-3-0"></span>**Part C – Complete all Sections of the Profile**

There are several steps required to create your general profile. A progress bar is visible along the top of the General Profile page indicating where you are in the process.

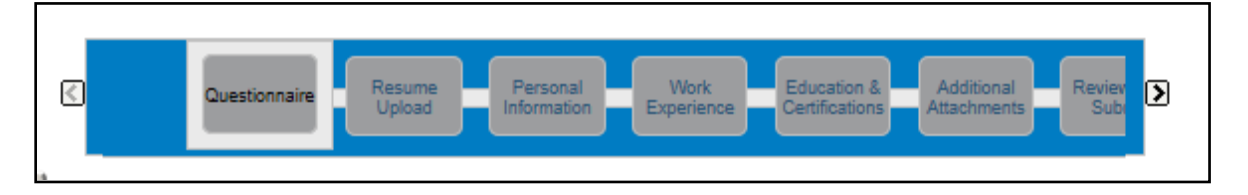

The following buttons are available as you progress through the steps:

- o **Save and Continue:** allows you to move on to the next step in the process.
- o **Save as Draft:** allows you to save your profile as a draft, until you are ready to submit.
- o **Quit:** allows you to exit the process if you no longer wish to create a profile at this time. Note: if you choose to create a general profile at a later time, sign in using the email address and password you created in Part B – Create Your General Profile.

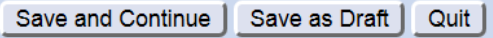

# **Complete all Sections of Your General Profile**

## Action

#### 1. **Questionnaire**

Answer each question by clicking the circle to the left of the applicable response, and then clicking the Save and Continue button.

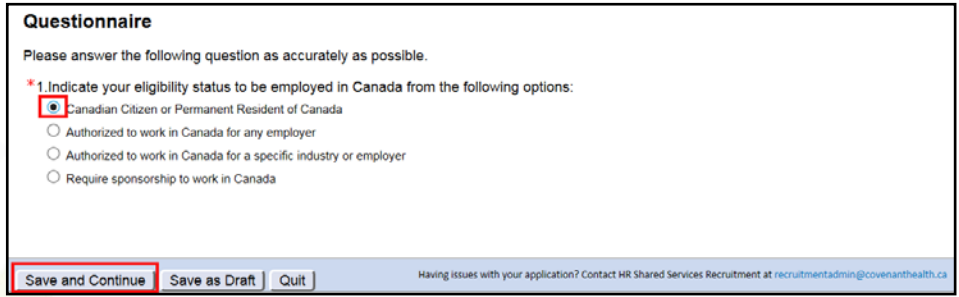

### 2. **Resume Upload**

There are three choices in this step:

- (A) Upload data from a LinkedIn profile
- (B) Upload your resume as a document
- (C) Click "No thanks" to fill out the online submission manually

How to Create a General Profile, Search and Apply - External Candidates Last Update: October 31, 2017 Page 4 of 25

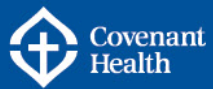

# **Complete all Sections of Your General Profile**

Action

Options A or B will pre-populate information for your online submission. You will be able to edit or remove information as required.

A. To upload data from your LinkedIn profile, click the circle to the left of the LinkedIn symbol. A new window will open where you can log into your LinkedIn account and allow access to extract information. Click Save and Continue.

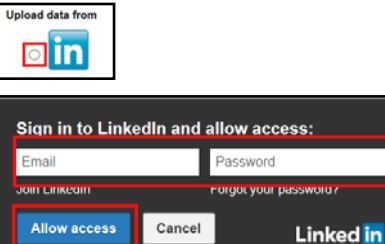

B. To upload a resume, click the circle to the left of "Select the resume file to upload". Click the Browse button to search for your resume document and select it to upload. Click Save and Continue.

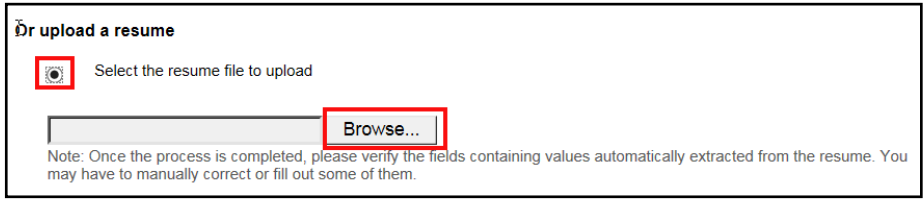

C. If you prefer to not upload a resume, click the circle beside the "No Thanks, I will fill out the online submission manually" option. Click Save and Continue.

No thanks, I will fill out the online submission manually  $\circledbullet$ 

How to Create a General Profile, Search and Apply - External Candidates Last Update: October 31, 2017 Page 5 of 25

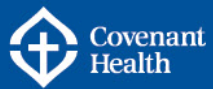

**Action** 

### 3. **Personal Information**

The Personal Information page opens. Verify the information that automatically populated from your LinkedIn profile or resume. Complete any additional mandatory fields marked with a red asterisk (**\***). Click Save and Continue.

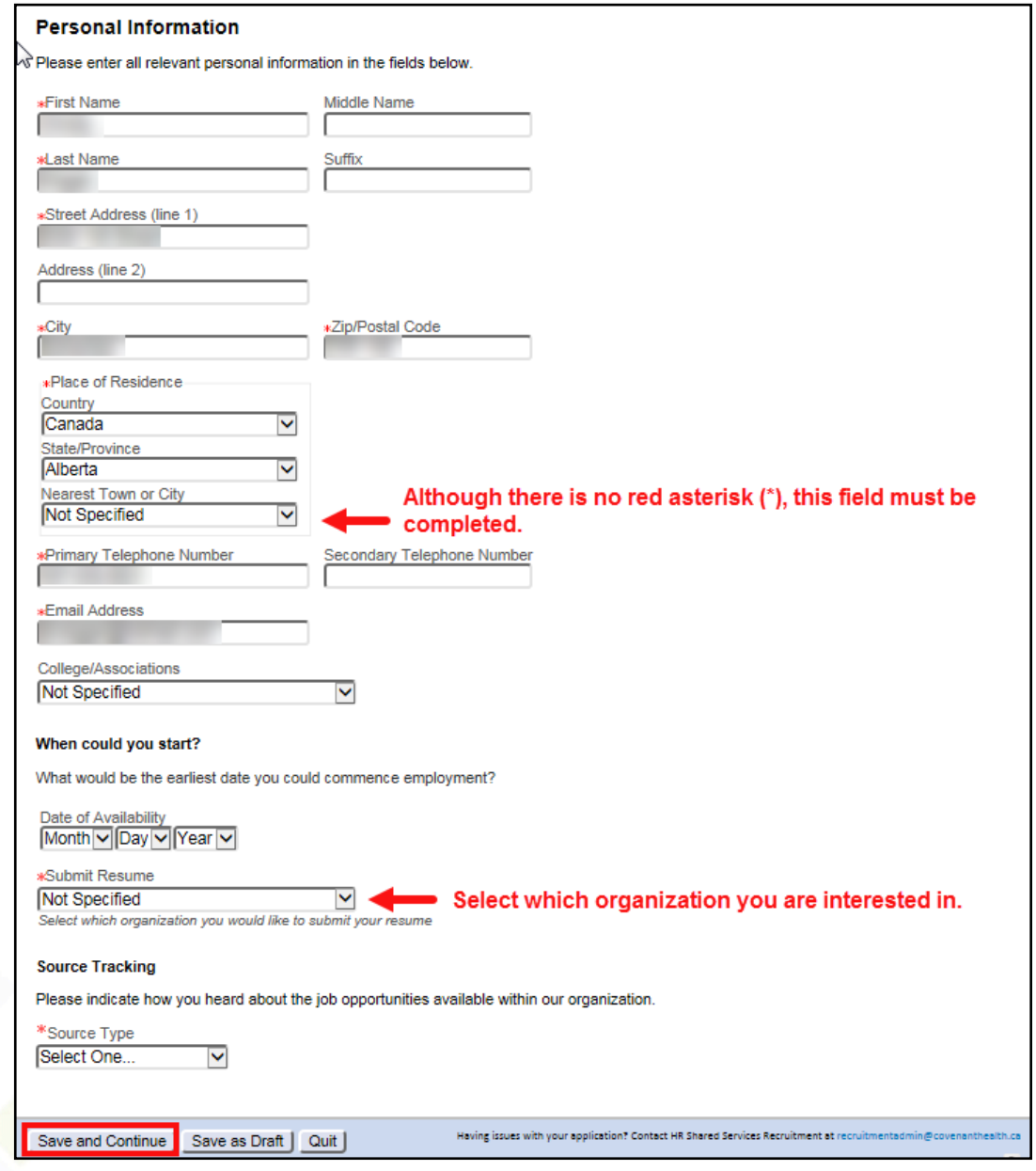

How to Create a General Profile, Search and Apply - External Candidates Last Update: October 31, 2017 Page 6 of 25

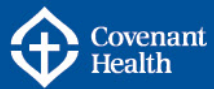

**Action** 

### 4. **Work Experience**

The Work Experience page loads. If you uploaded your LinkedIn profile or resume, the three most recent work experiences are already pre-populated for you. Review and update the information as required. To add more work experience, click the Add Work Experience link near the bottom of the screen. Click Save and Continue when you are finished with your work experience.

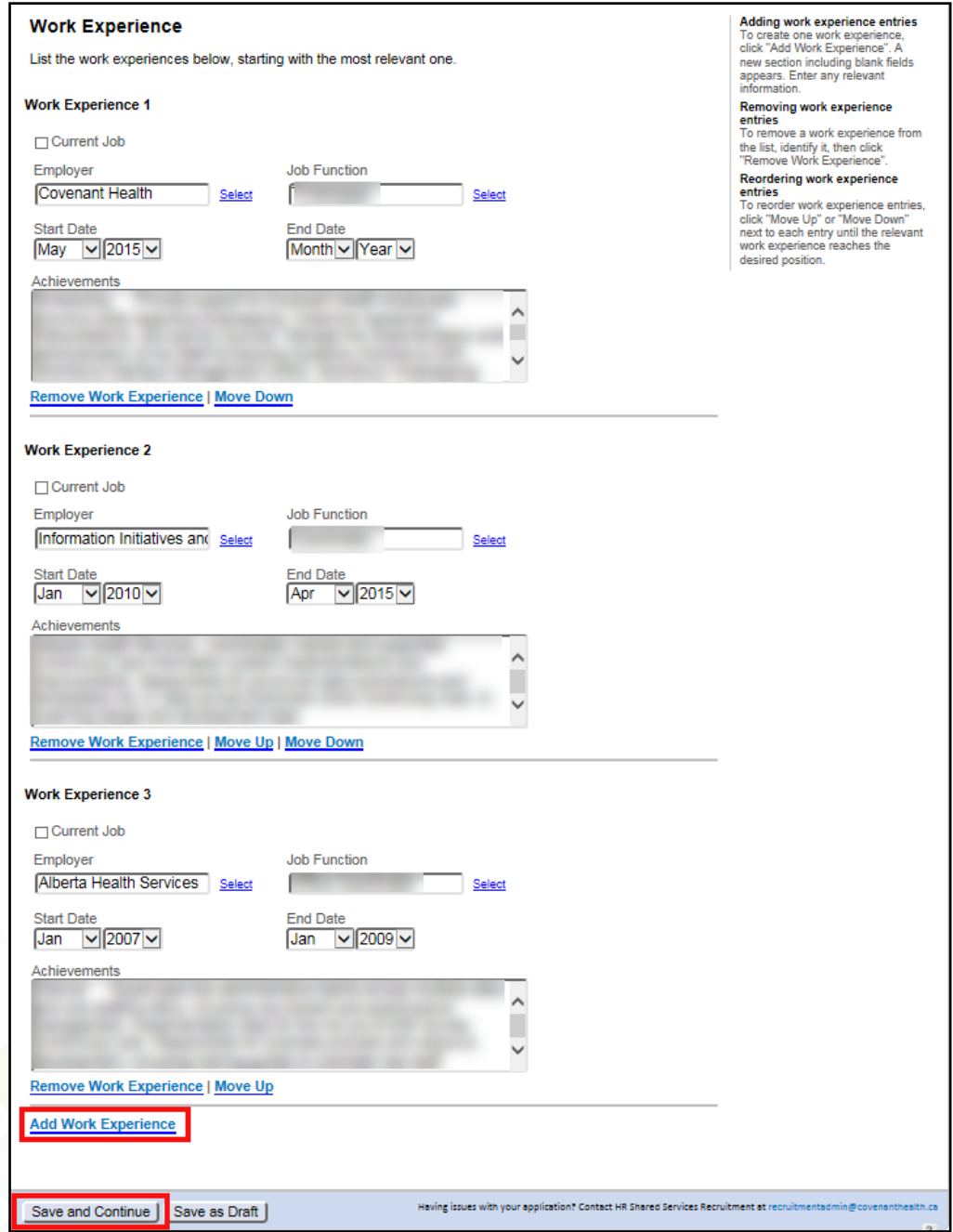

How to Create a General Profile, Search and Apply - External Candidates Last Update: October 31, 2017 Page 7 of 25

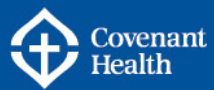

# **p Action**<br>5. **Educat**

### 5. **Education and Certifications**

The Education and Certifications page loads. Information pre-populates if you uploaded a resume or LinkedIn profile. Review and update as required. Click the Add Education or Add Certification links to enter additional education. Click Save and Continue when you are finished with your education and certifications.

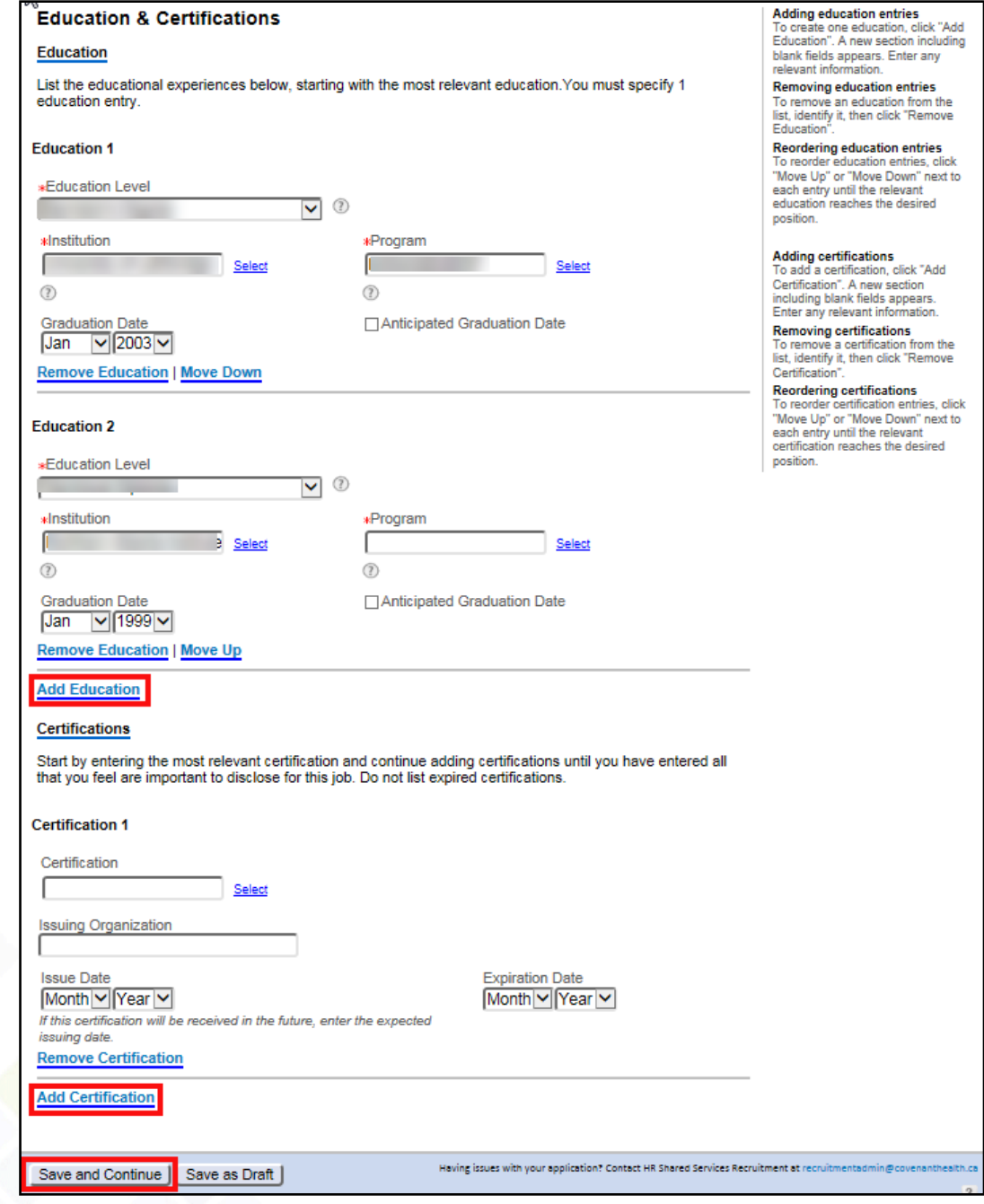

How to Create a General Profile, Search and Apply - External Candidates Last Update: October 31, 2017 Page 8 of 25

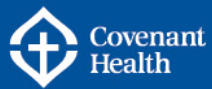

**Action** 

### 6. **Add Additional Attachments**

If you have additional files you would like to include in your profile (e.g. cover letter, transcripts, degrees, and references), click the Browse button to search and select your file. If you had previously uploaded a resume, the file will be listed as one of your attachments. Click Save and Continue when you have finished with the attachments.

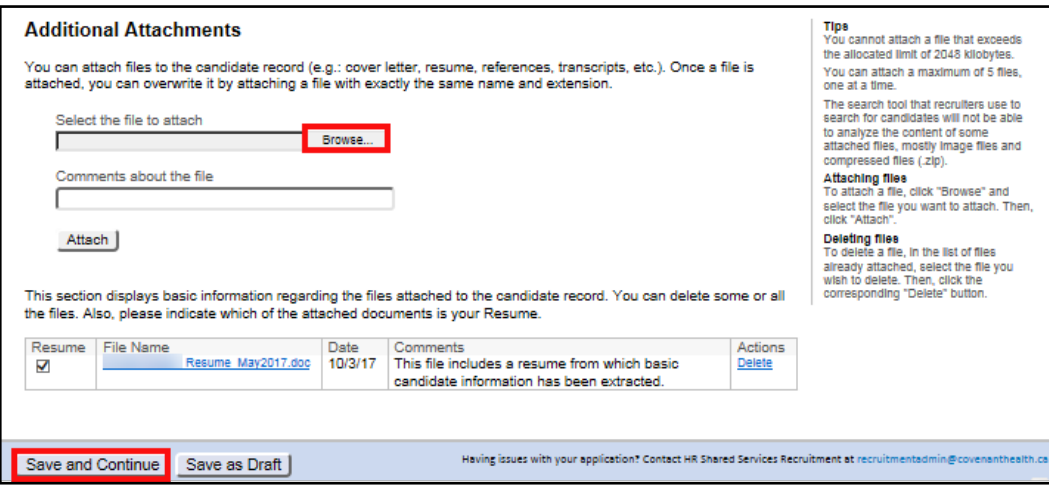

How to Create a General Profile, Search and Apply - External Candidates Last Update: October 31, 2017 Page 9 of 25

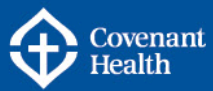

## **Action**

## 7. **Review and Submit**

Review the information that you have entered and edit as required by clicking the Edit link for the specific section that requires edits. Click Submit to submit your profile, or Save as Draft to save the profile without submitting.

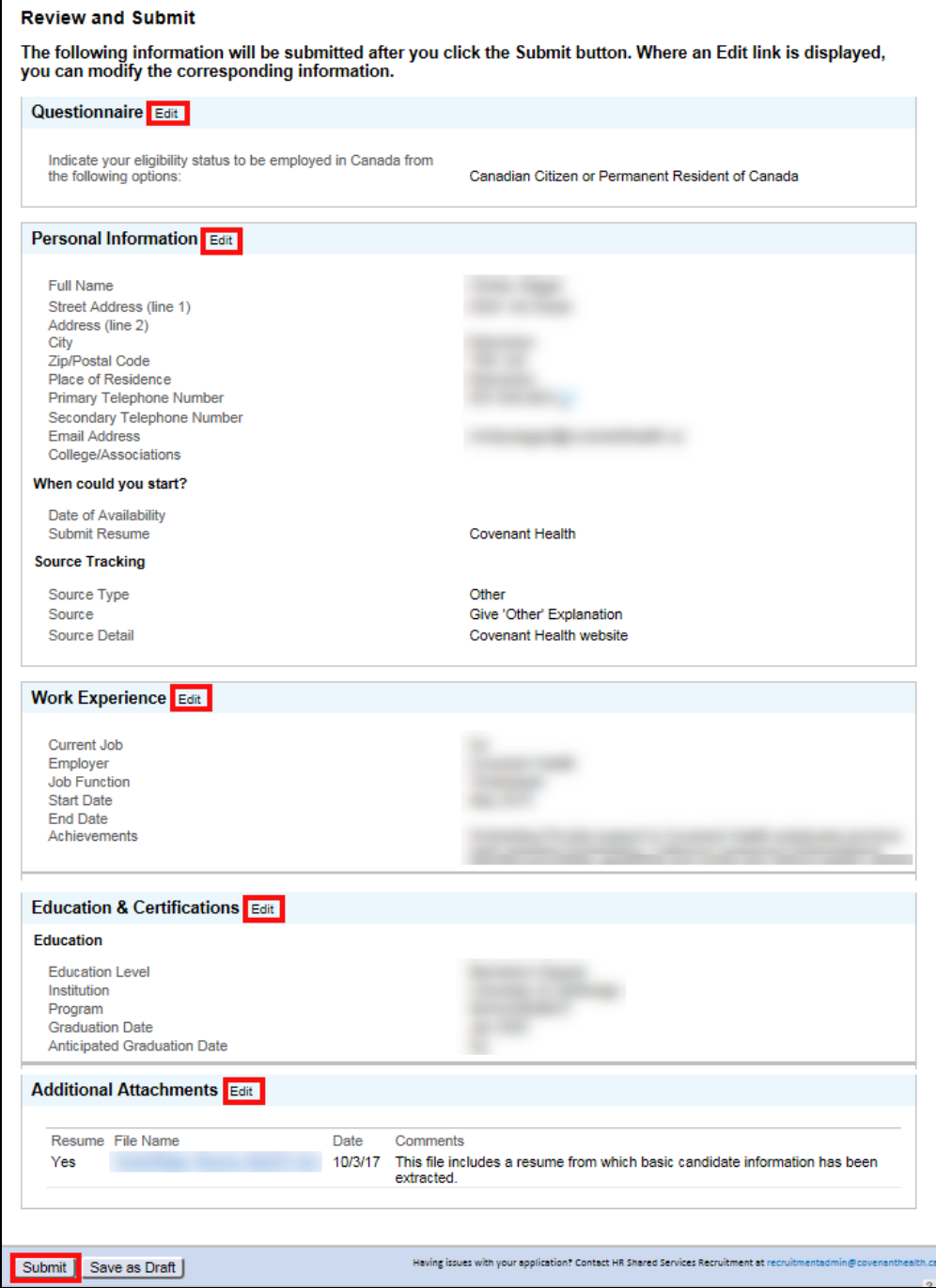

How to Create a General Profile, Search and Apply - External Candidates Last Update: October 31, 2017 Page 10 of 25

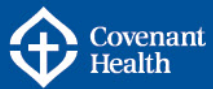

## **Action**

8. You will get a message to indicate the process is complete and you have successfully submitted your candidate profile. \*Note: Submitting a general candidate profile is **different** from submitting an application.

You are now able to search and apply on job opportunities (see Part D: Search and View Jobs), or if you are finished, click the Sign Out link near the top right of the page.

You have the ability to review and update your profile each time you log in.

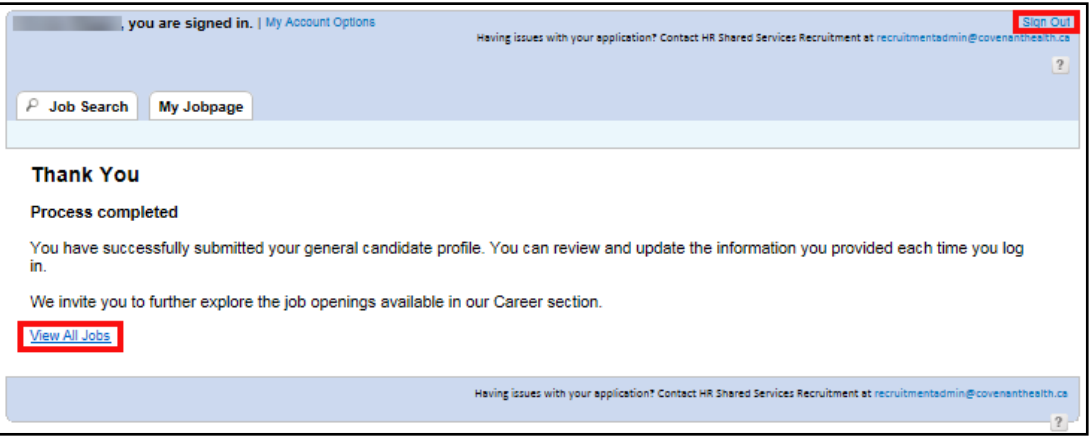

How to Create a General Profile, Search and Apply - External Candidates Last Update: October 31, 2017 Page 11 of 25

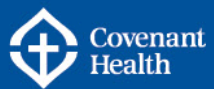

## <span id="page-11-0"></span>**Part D – Search and View Jobs**

Now that your general profile has been created, you can apply for job opportunities with Covenant Health. There are a number of methods to search and view job opportunities. Each method is broken down step by step below.

## **Search and View Jobs**<br>**Step Action Action** A. From the [careers.covenanthealth.ca](https://careers.covenanthealth.ca/) home page, there are many ways to search for jobs:

- 1. By keyword
- 2. By location
- 3. By job family
- 4. By Featured Jobs
- 5. By View All Jobs

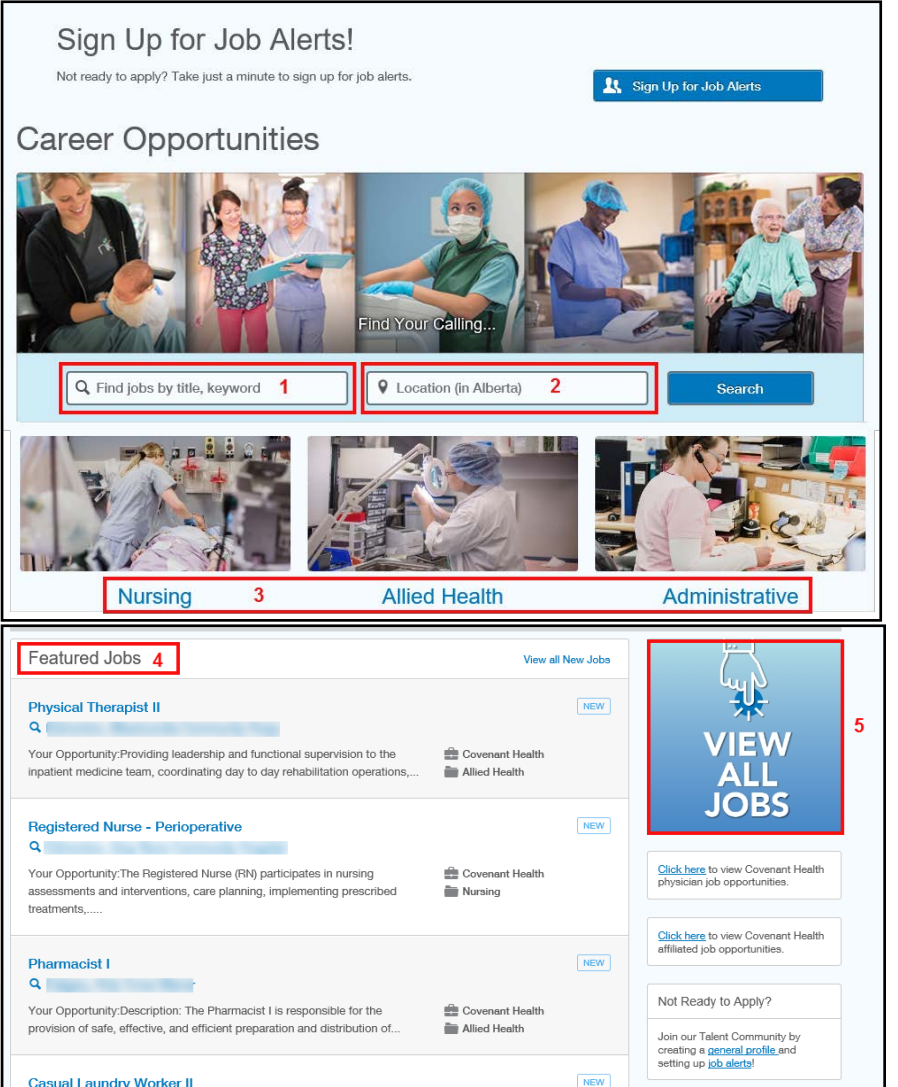

How to Create a General Profile, Search and Apply - External Candidates Last Update: October 31, 2017 Page 12 of 25

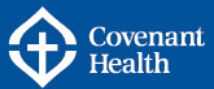

## **Search and View Jobs**

Action

#### **#1 - Searching by Keywords**:

Keyword searches can be done by position title, requisition number, hospital/facility name, etc. Any word you enter in this field will generate results if it appears **anywhere** within a requisition, so it's important to know how to filter your search results.

Tips for searching and filtering effectively include:

- 1) Be as specific as you can in your keywords, and avoid use of acronyms
	- use *Registered Nurse* instead of RN, or
	- *Grey Nuns Community Hospital* instead of GNCH
- 2) If searching by requisition number, enter the full requisition  $#$  if possible - *COV00000764*
- 3) If you only have partial information, use the asterisk (\*) as a wildcard - *\*764* will display the same requisition as entering *COV00000764*
- 4) To search by FTE, enter the specific FTE you are looking for, including 2 decimal points, i.e. *0.52*.
- 5) If you are interested in a range of FTE's, i.e. any FTE between 0.50 and 0.60, enter *0.5\** in the search field. The asterisk will look for any number that has 0.5 as a prefix.
- 6) Open and closed quotation marks (") can be used to narrow a search to an exact phrase. This is particularly helpful when using words that may be used as descriptors in other requisitions.
	- For example, if I am looking for a Social Worker position and use *social worker* as my keywords, I see unrelated postings in my search results displayed below. This is because the search field is looking for postings containing: the word "social", the word "worker", and the phrase "social worker". If the search engine finds any/all of those 3 terms, it displays the requisitions containing those terms in your search results.

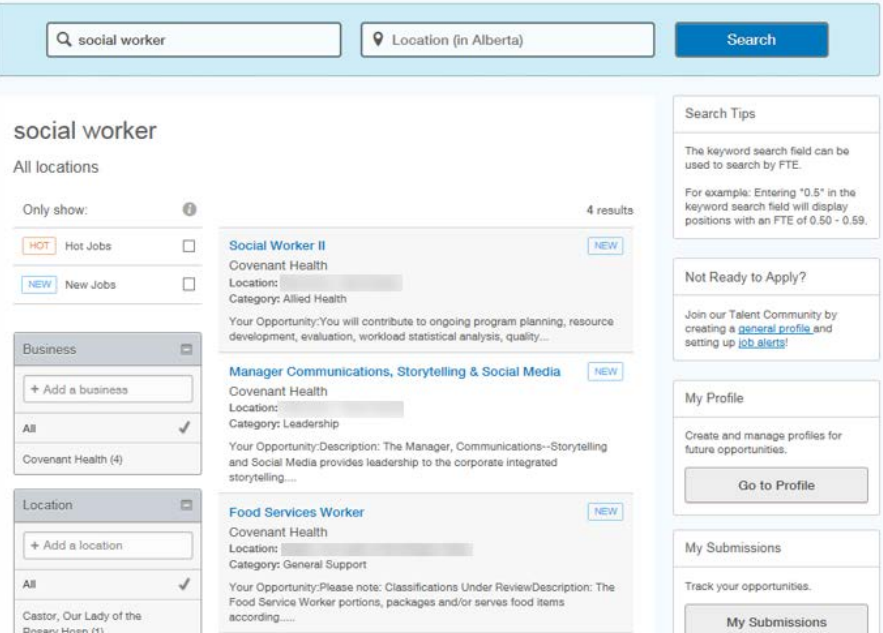

How to Create a General Profile, Search and Apply – External Candidates Last Update: October 31, 2017 Page 13 of 25

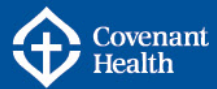

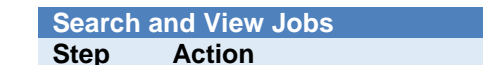

- To correct this, change the keyword search to read *"social worker"* and click Search.

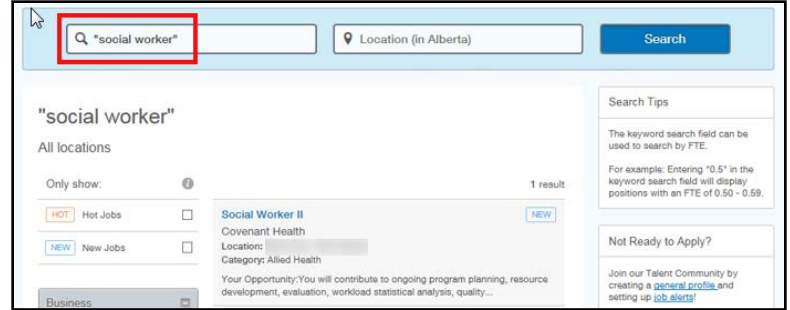

- The only applicable requisition displays in the search results below.

### **#2 - Searching by Location**:

The Location search field is only searchable by community or city name—not by hospital or facility name. (Hospital or facility names can be searched through the Keyword search field.)

Type 'Banff' in the Location search box. As you start to type, a drop down appears. Select 'Banff, Alberta, Canada' from the list and click Search.

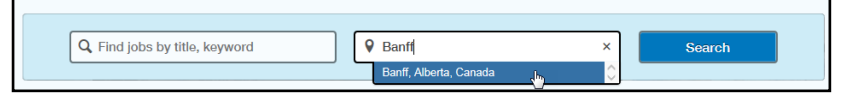

All job opportunities that are in Banff, or within a specified Radius of Banff will be available to view. You can modify the Search Radius by clicking on a different radius number (see red box in image to the right).

You can also filter results by using the boxes that appear in the bottom left hand corner of your search results page. In the example to the right, in the Category box, clicking on 'Nursing' would filter your results to only display the positions in the nursing category that are within a 50 km search radius of Banff.

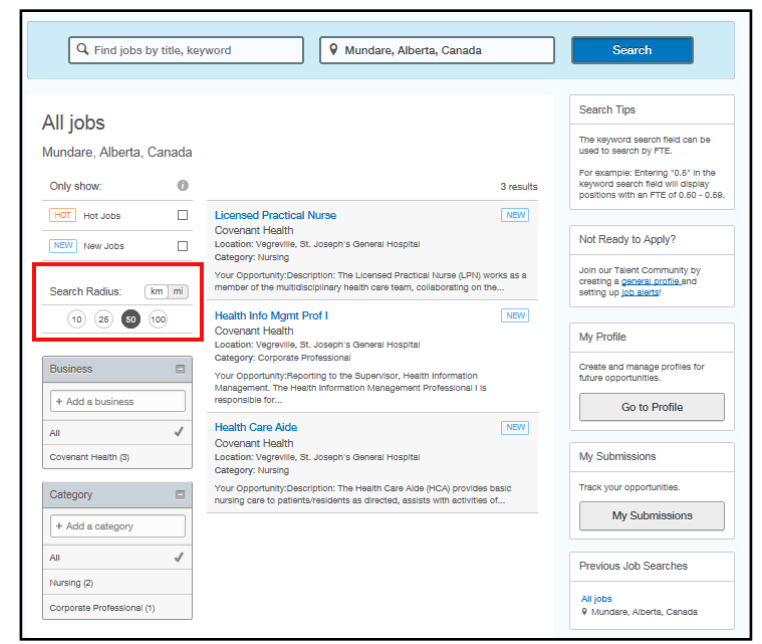

How to Create a General Profile, Search and Apply - External Candidates Last Update: October 31, 2017 Page 14 of 25

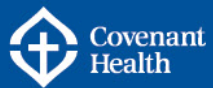

#### **Search and View Jobs**<br>**Step Action Action**

### **#3 - Searching by Job Family:**

From the home page, click on an image to narrow your Job Opportunity search by a specific job family.

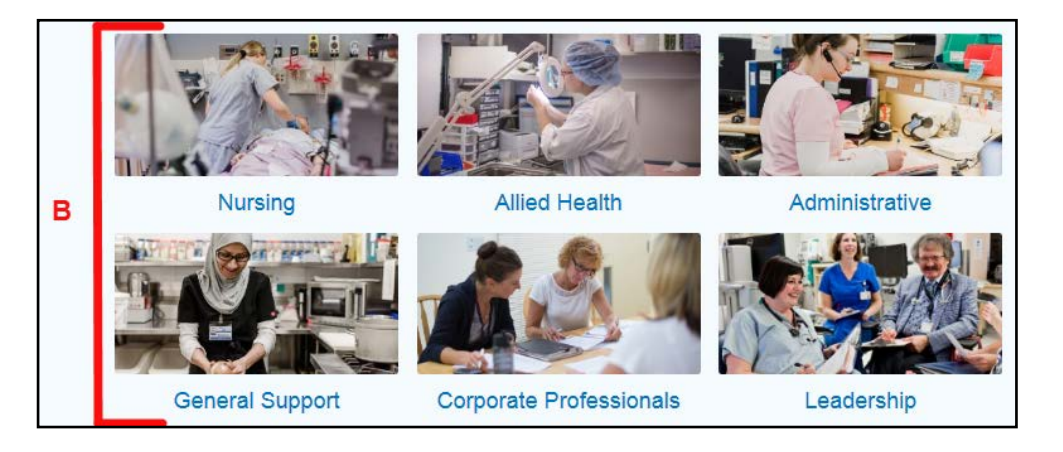

To filter your results, click on the link Q Click to filter these results. You will be taken into the search results page where you can narrow your filters by keywords, search radius, location, or category.

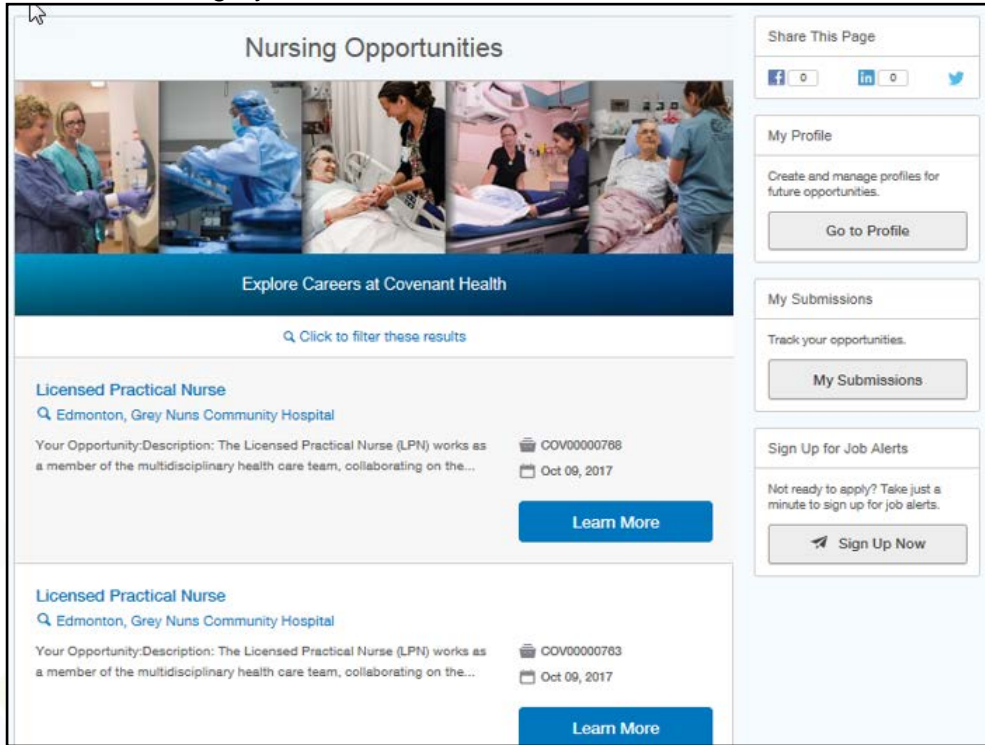

How to Create a General Profile, Search and Apply - External Candidates Last Update: October 31, 2017 Page 15 of 25

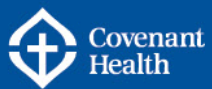

# **Search and View Jobs**

#### Action

**#4 - Searching by Featured Jobs:** Featured Jobs displays 5 of

the most recently posted requisitions, which will change on a daily basis.

- Click on View all New Jobs (top right) to see all recently posted requisitions.
- Click on the Job Opportunity Title to view details.

Note: If you click on the Job Opportunity location, the page will refresh to show all Job Opportunities at the selected location.

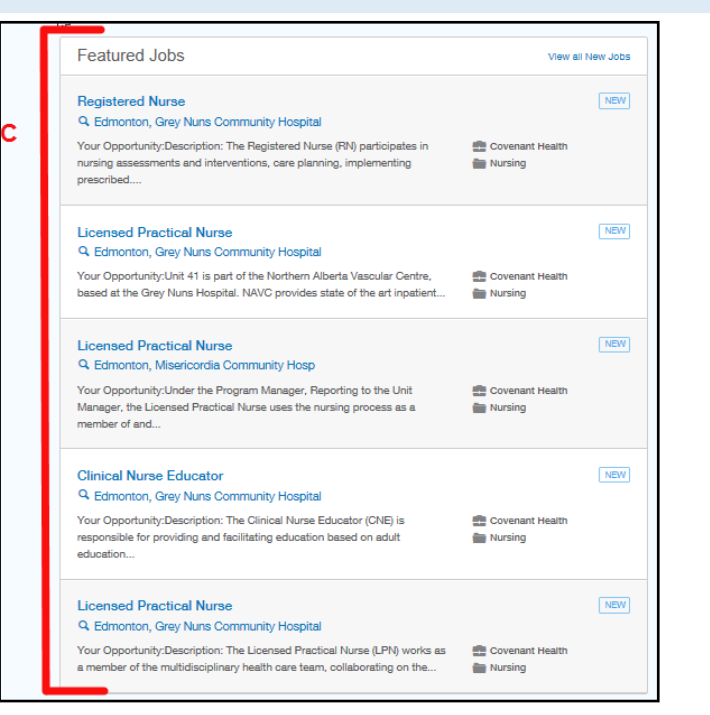

#### **#5 - Searching by View All Jobs:**

Click the View All Jobs image to view all Job Opportunities with Covenant Health.

You can filter your results by using any combination of the search field and/or the boxes that appear in the bottom left hand corner of your search results page, i.e. Category, Location, New Jobs, or by search radius.

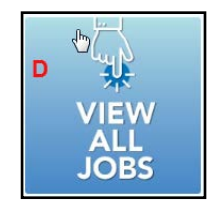

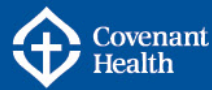

**Search and View Jobs Step Action** Q Find jobs by title, keyword **Q** Location (in Alberta) **Search**  $\mathbb{Z}$ Search Tips All jobs The keyword search field can be All locations used to search by FTE. For example: Entering "0.5" in the keyword search fleid will display Only show:  $\Theta$ 73 results positions with an FTE of 0.50 - 0.59. NEW | HOT Hot Jobs  $\Box$ **Registered Nurse** Covenant Health Not Ready to Apply? Location: Camrose, St. Mary's Hospital NEW New Jobs  $\Box$ Category: Nursing Join our Telent Community by Your Onnortunity:Description: The Registered Nurse (RNI participates in creating a general profile and nursing assessments and interventions, care planning, implementing setting up job alerts!  $\Box$ **Business** prescribed.... Supervisor, Transition Services/Social Work Integrated [ kew + Add a business My Profile Access Covenant Health J All Create and manage profiles for Location: Edmonton, Grey Nuna Community Hospital future opportunities. Category: Corporate Professional Covenant Hoalth (73) Your Opportunity: The Integrated Access Supervisor is part of the Integrated Go to Profile Access team who's responsibilities span Site and Staff Utilization;.. Location  $\Box$ **Registered Nurse** NEW. + Add a location My Submissions Covenant Health Location: Edmonton, Grey Nuna Community Hospital ΔI J Category: Nursing Track your opportunities. Your Opportunity:Description: The Registered Nurse (RN) participates in Edmonton, Grey Nuns nursing assessments and interventions, care planning, implementing My Submissions Community Hospital (32) prescribed Edmonton, Misericordia Registered Nurse - Post Anesthetic Recovery Room NEW. Community Hogo (13) Previous Job Searches Covenant Health Location: Edmonton, Grey Nuna Community Hospital Camrose, St. Mary's Category: Nursing All Inne Hospital (7) 9 All locations Your Onnortunity As a member of the perioderative care team, the Registered Banff, Banff Mineral Springs Nurse (RN) participates in the post-operative monitoring and care for... Hospital (4) All Jobs **Registered Nurse**  $\lceil$   $n$ gw 9 All locations Lethbridge, St. Therese Covenant Health (4) gill/ Nursing Location: Edmonton, Misericordia Community Hoap 9 Edmonton, AB, CA Category: Nursing View More ä, Your Opportunity:Description: The Registered Nurse (RN) participates in General Support nursing assessments and interventions, care planning, implementing  $\Box$ 9 Edmonton, AB, CA Category prescribed Physical Therapist II PM haw All lobs + Add a category 9 Mundare, Alberta, Canada Covenant Linairi

> To view job opportunities for physicians, click the link. This will re-direct you to the Medical Staff Portal on the Covenant Health website.

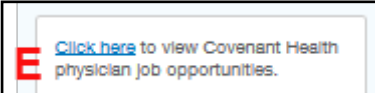

To view affiliated job opportunities, i.e. for Associates of Caritas, or Covenant Foundation, click the link indicated.

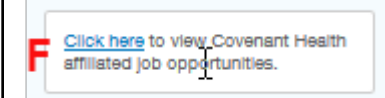

How to Create a General Profile, Search and Apply - External Candidates Last Update: October 31, 2017 Page 17 of 25

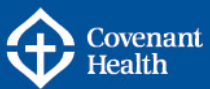

## <span id="page-17-0"></span>**Part E – Apply on a Job Opportunity**

Once you have found a job opportunity that you are interested in, you are ready to submit your online job application.

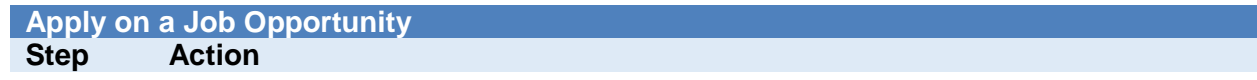

1. View the job opportunity you wish to apply for. Click on the Apply for Job button.

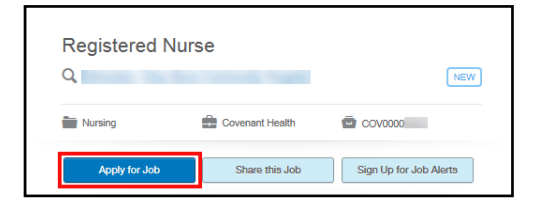

2. A pop-up window will appear. Enter the email address you used to create your profile, and click Go.

> Note: You must enable pop-ups for the career site to proceed. If you do not see a pop-up within your browser but are unable to proceed, try using a different browser such as Google Chrome or Mozilla Firefox.

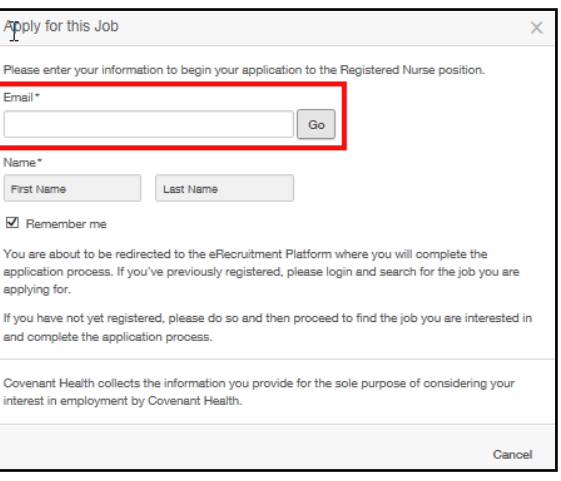

e-People

#### 3. Read the Privacy Agreement and click I Accept to continue.

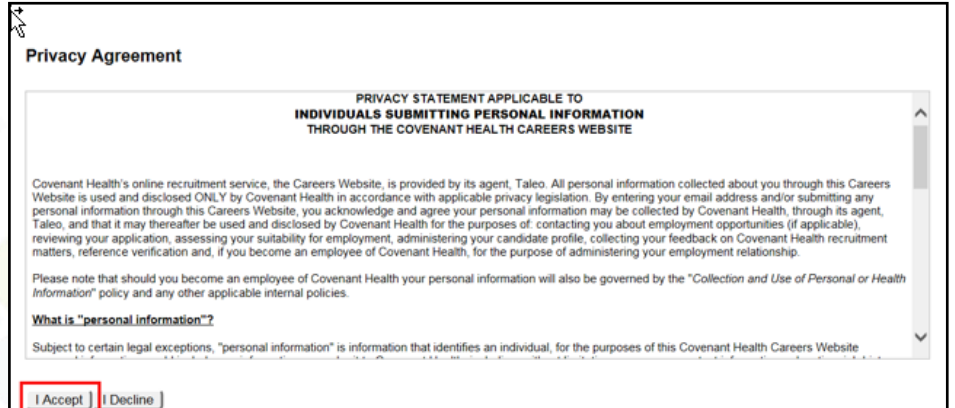

How to Create a General Profile, Search and Apply - External Candidates Last Update: October 31, 2017 Page 18 of 25

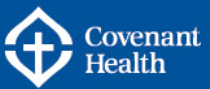

# **Apply on a Job Opportunity**

#### **Action**

- 4. If you are not logged into your profile, you will be prompted for your email address and password. Click Log In to continue.
- 5. A questionnaire will appear with a few pre-screening questions. Answer the required questions (\*) and click Save and Continue.

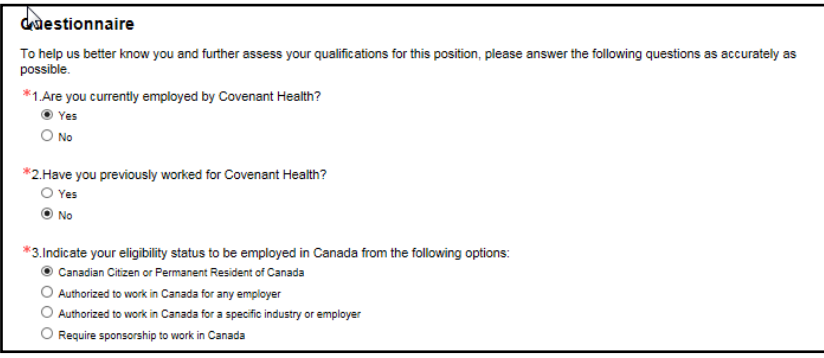

- 6. Your profile will load. Edit each section as required. Continue to click Save and Continue to progress through all the pages of your profile.
- 7. A second questionnaire will appear with job specific questions. Answer the required questions (**\***) and click Save and Continue.

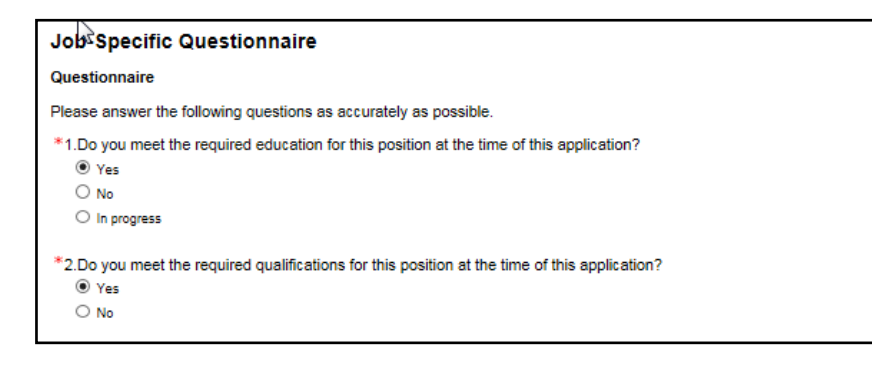

How to Create a General Profile, Search and Apply - External Candidates Last Update: October 31, 2017 Page 19 of 25

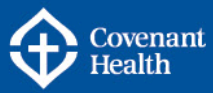

8. The Attachments page will show. Any attachments already part of your profile will show. You can delete attachments that are not applicable and/or add new attachments. To add new attachments, click the Browse button. Search for and select the file you want to upload and click Open. You can add comments about the file if you want and then click the Attach button. Your new file will appear at the bottom of the page. Once you are finished with the attachments, click Save and Continue.

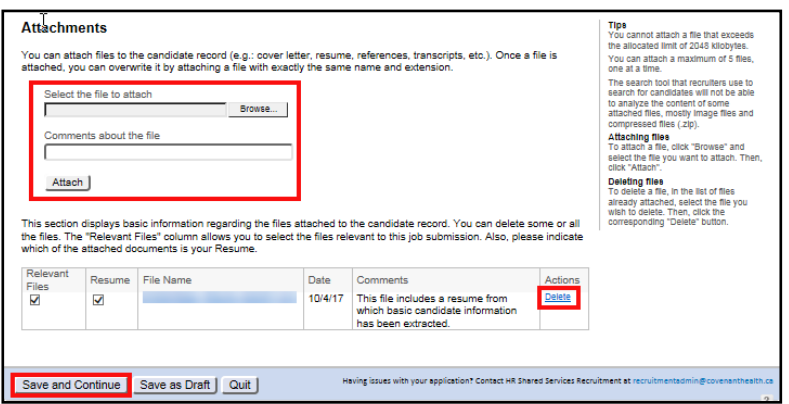

9. The eSignature page will show. Read and acknowledge that all the information stated in the application is true and complete. Completing this step is the electronic equivalent of a hand-written signature.

Click Save and Continue.

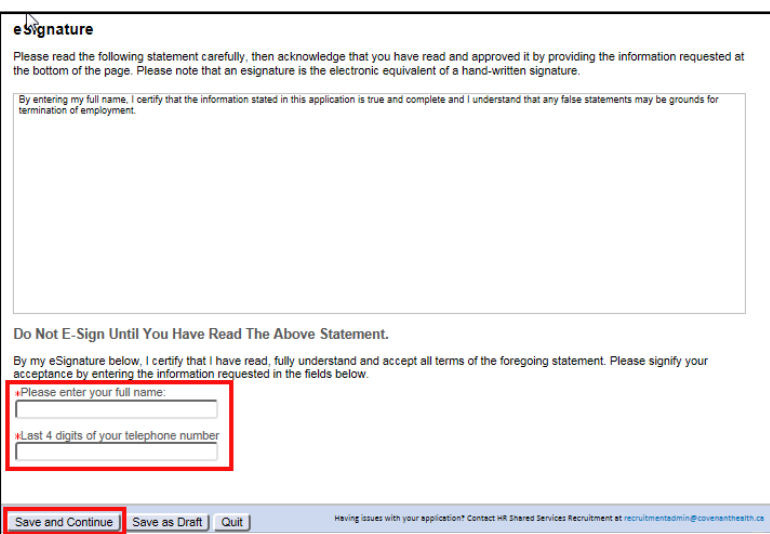

10. The final step in the application process is the Review and Submit page. This page displays all of the information that will be submitted with your application. Review the information to ensure it is correct. If changes are required, click the Edit link in the applicable section. Once you have completed your review and confirmed the information is accurate, click the Submit button to complete your application.

How to Create a General Profile, Search and Apply - External Candidates Last Update: October 31, 2017 Page 20 of 25

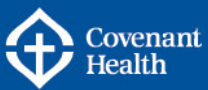

11. You will receive a Thank You message. From this page, you can use the quick links to view your submissions, go back to viewing all jobs, or sign out.

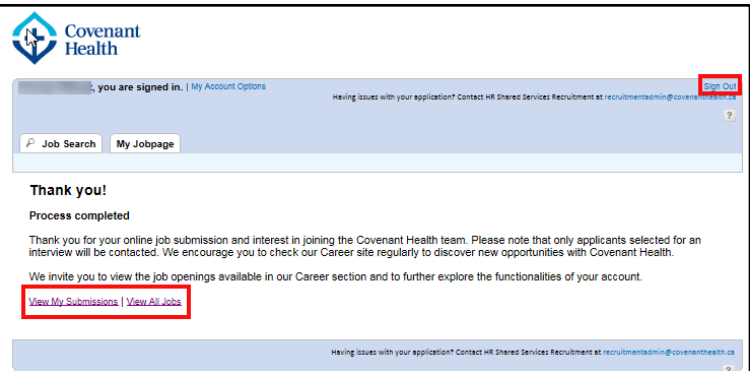

12. An email notification will be sent indicating your online submission has been received.

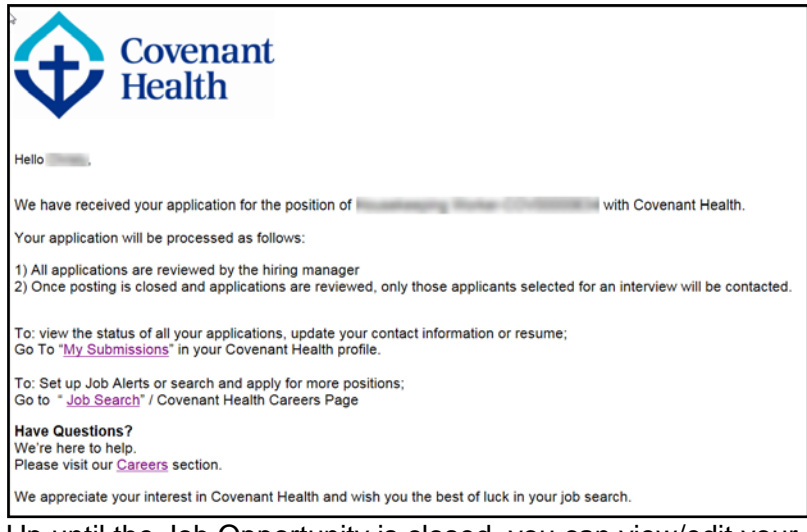

13. Up until the Job Opportunity is closed, you can view/edit your application on the My Jobpage tab.

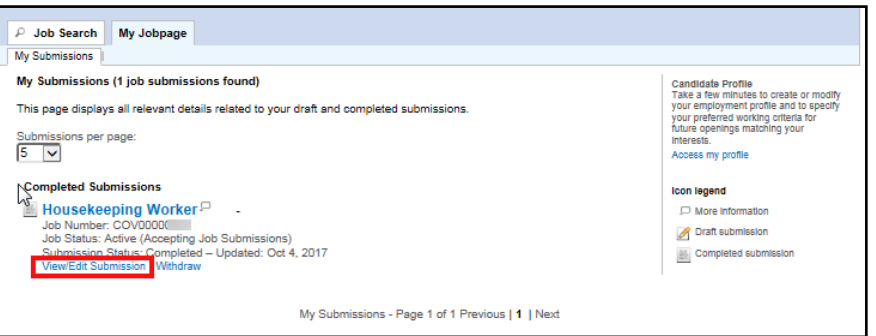

How to Create a General Profile, Search and Apply - External Candidates Last Update: October 31, 2017 Page 21 of 25

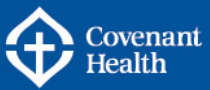

14. If you wish to withdraw from the posting while it is still active (open), click the Withdraw link. You will be prompted for a comment. Once you are finished, click Yes to confirm you want to withdraw your application.

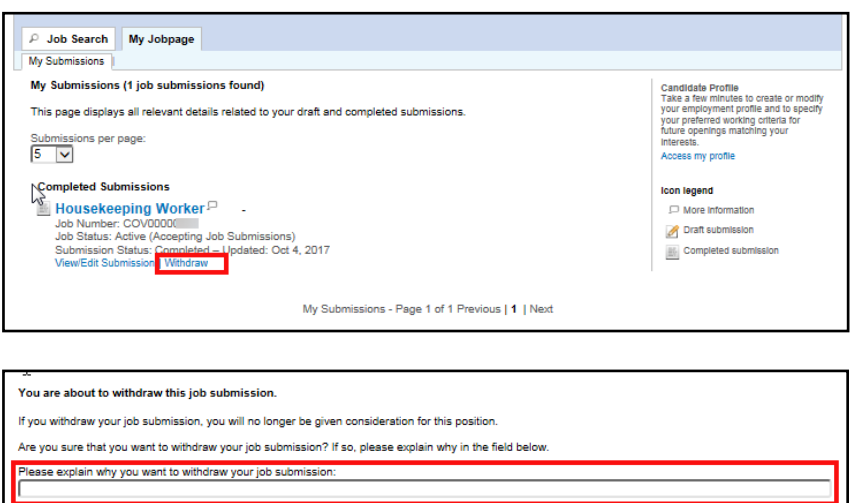

How to Create a General Profile, Search and Apply - External Candidates Last Update: October 31, 2017 Page 22 of 25

Yes No

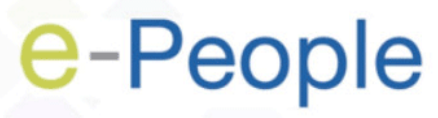

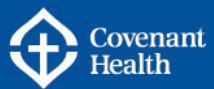

## <span id="page-22-0"></span>**Part F – Share this Job**

If you see a job that you would like to share with a friend or family member, you can use our referral process.

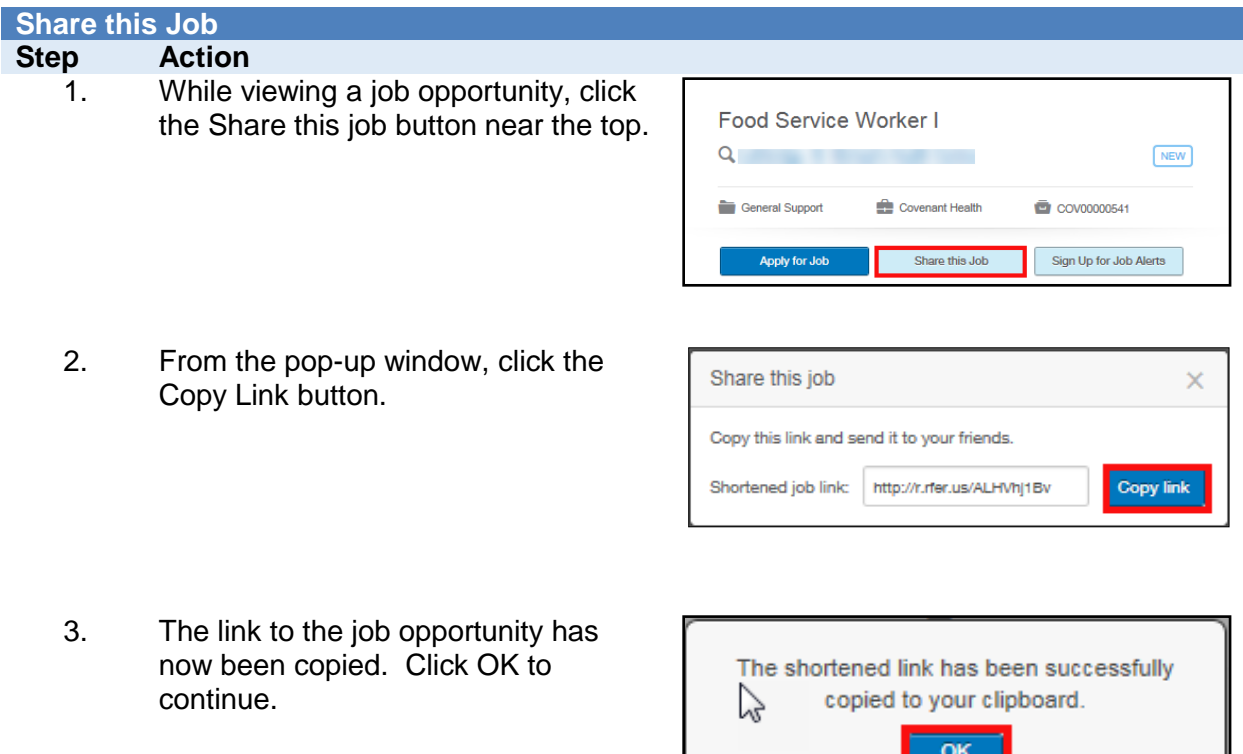

4. You can 'paste' the link into another program to share with a friend (e.g. paste link into an email message).

How to Create a General Profile, Search and Apply - External Candidates Last Update: October 31, 2017 Page 23 of 25

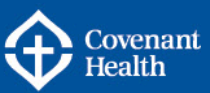

## <span id="page-23-0"></span>**Part G – Sign up for Job Alerts**

To ensure you don't miss any job opportunities, set up job alerts for the latest job openings with Covenant Health.

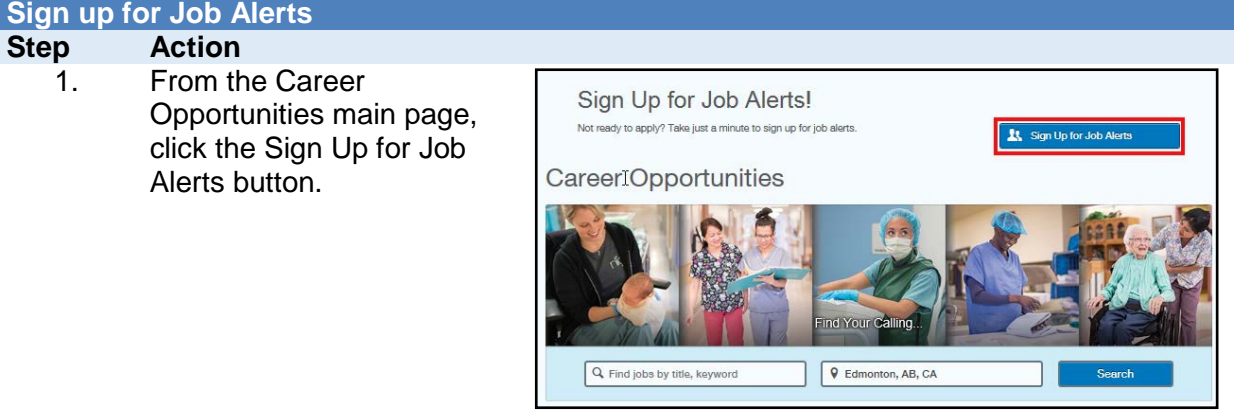

2. Complete the required fields in the pop-up window.

> Note: Some fields allow for multiple selections.

Select the frequency you wish to receive your alerts (daily, weekly, monthly).

Click the box to the left of I agree to the Terms and Conditions and click the Sign Up button.

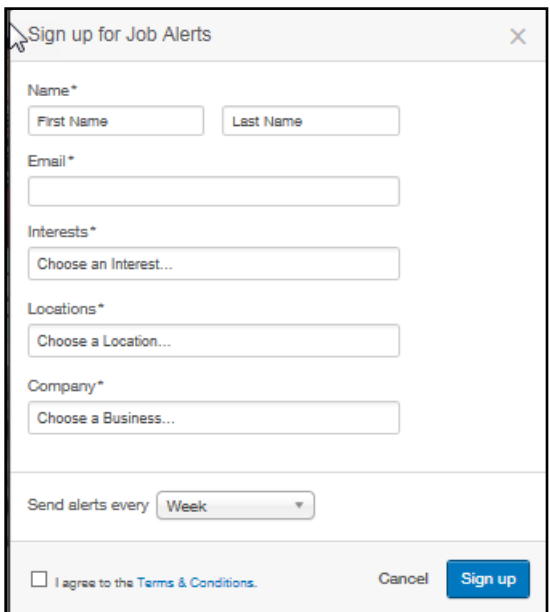

3. You will see a confirmation message. Click OK.

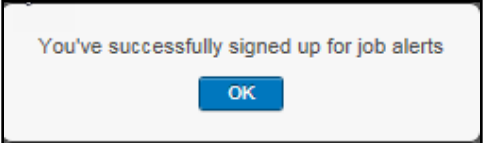

e-People

How to Create a General Profile, Search and Apply - External Candidates Last Update: October 31, 2017 Page 24 of 25

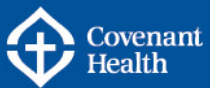

## <span id="page-24-0"></span>**Part H – Additional Information**

#### **Edit your Job Alert Email Settings**

You can change the frequency you receive job alerts by clicking the link at the bottom of a job alert email. Select an alternate frequency and click Sign up for Job Alerts.

#### **Unsubscribe from Job Alert Emails**

You can unsubscribe from job alert emails at any time by clicking the Unsubscribe from emails link at the bottom of a job alert email.

## **ADDITIONAL SUPPORT & RESOURCES**

**HR Contact Centre: Phone:** 1-877-511-4455 **Email:** [HRContactCentre@covenanthealth.ca](mailto:HRContactCentre@covenanthealth.ca)

How to Create a General Profile, Search and Apply - External Candidates Last Update: October 31, 2017 Page 25 of 25